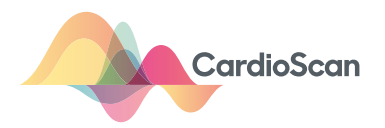

# **EDAN 1201 Quick Guide**

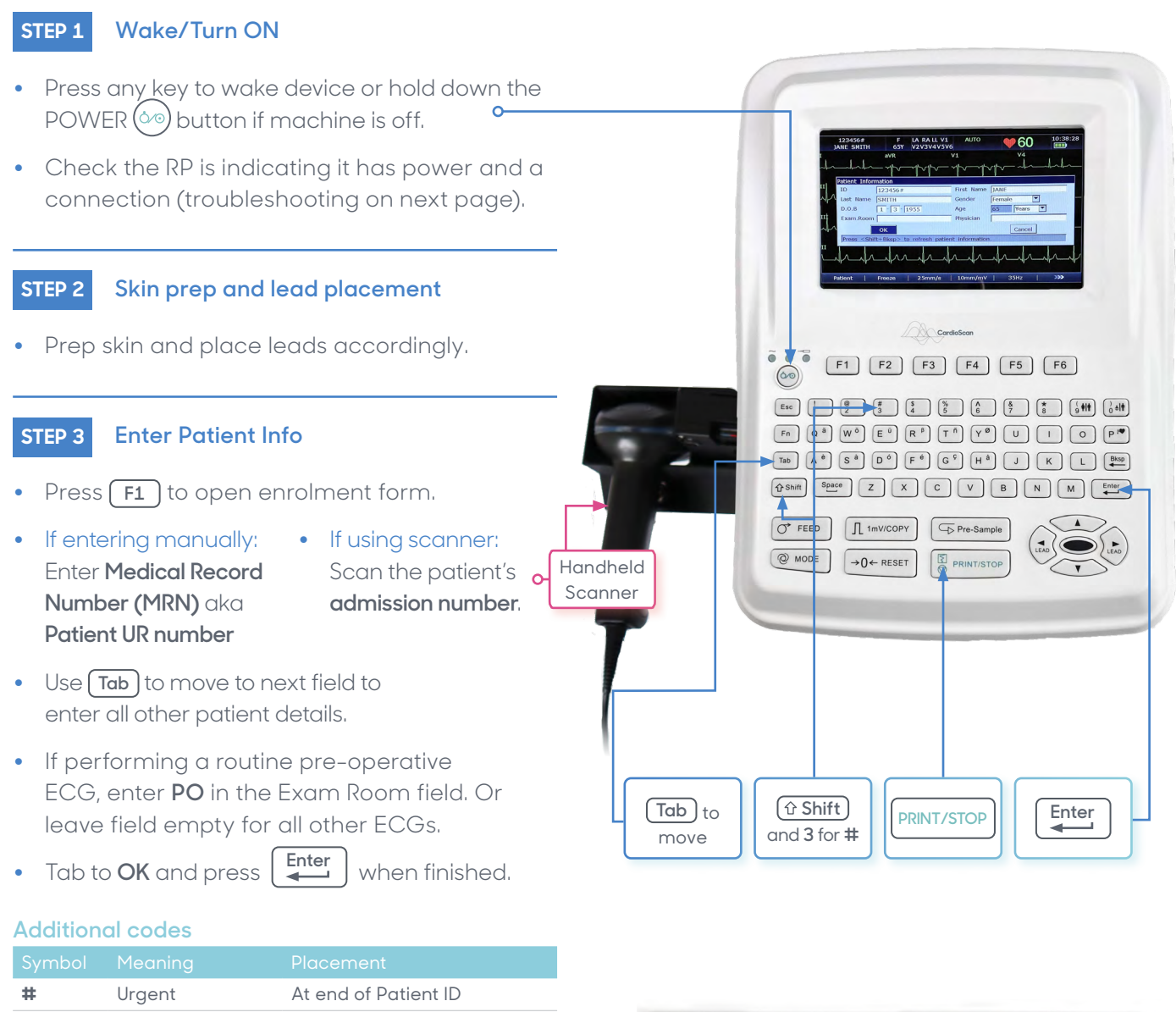

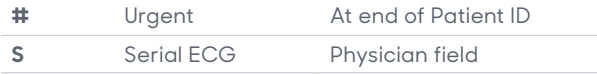

#### **Final check & run test STEP 4**

- **•** Check the **Patient info** and **Time** are correct.
- **•** Check leads are connected and trace quality is good.
- **Press PRINT/STOP** button to run ECG test
- **•** When done, ECG will print and also transmit to CardioScan for reporting.

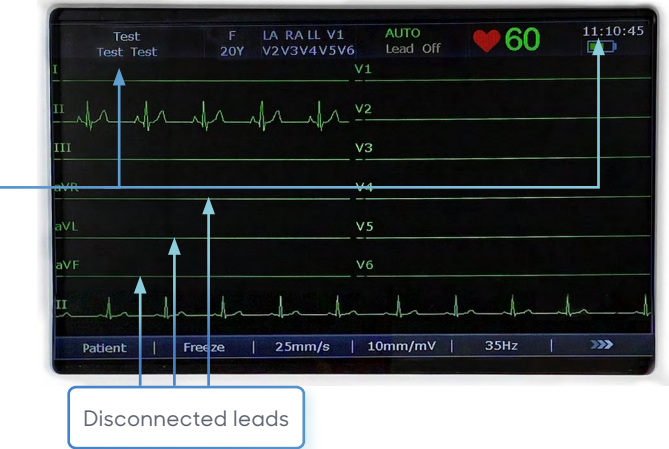

# **Troubleshooting**

#### **Check connection**  11:38:20<br>**First** LA RA LL V1 **AUTO 1060 •** If you see this error message, ensure the modem and RP devices are plugged in. • Then press **Enter** to return Please check Net<br>and PC software! to the trace screen.  $\overline{\overline{\text{OK}}}$ . ∦l ⊻e **Clear File manager Press F6** to open new screen  $254 \frac{1}{1000}$  $25mm$ **•** Press **F2** to open File Manager • Press **F1** to select **TransAll**  $0%1$ ID<br>PCI123456# Time<br>17-07-2020 10:48:01 Mode<br>AUTO State **Name**<br>IANE SMITH **•** You will see a processing prompt **•** Once **File Manager** is clear, press **ESC** to return to the trace screen **•** The EDAN is now ready for use again. State: C-Changed T-Transmitted E-Exported

## **Transmission issues**

Before checking the status of the RP please perform the following checks:

- **•** All Cables are connected correctly
- **•** ECG machine is turned on
- **•** RP has been powered on for at least 2 mins

The RP has red and green LED indicators that can be used to help troubleshoot operational status. If the light is green when you power on the device and transmit an ECG, everything is working as it should be.

ExportAll

### If the light is red, please refer to the **'Raspberry Pi & Modem Quick Guide'** (available through the EDAN help centre below)

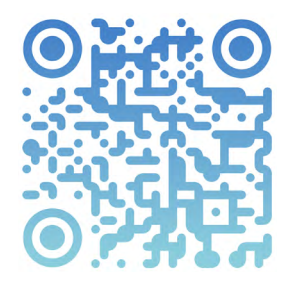

.

**Online EDAN help and support** Scan the QR code with your iPhone camera and click the link, or use your Android QR code reader.

**cardioscan.co/EDAN-help**

**Helpdesk 1300-227-346**

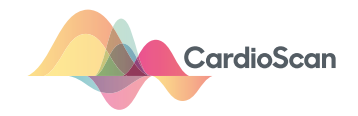

Search |

Import